# **Praxisfall Einkauf und Beschaffung: Einkauf einer Dienstleistung**

# **Praxisfall mit Hilfestellung**

**Qualifikationsniveau:** Fortgeschrittene

**Autoren:** 

 Christian Drumm Bernd Scheuermann Stefan Weidner

**Letzte Änderung:** 28.11.2022

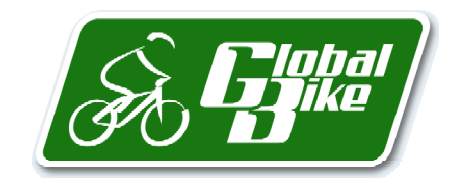

Begleitmaterial zum Buch: Einstieg in SAP S/4HANA. Geschäftsprozesse, Anwendungen, Zusammenhänge. Erklärt am Beispielunternehmen Global Bike. Rheinwerk-Verlag

#### **Voraussetzungen**

Bevor Sie den Praxisfall bearbeiten, sollten Sie sich mit der Navigation im SAP-S/4HANA-System vertraut machen. Zudem lesen Sie bitte auch die Beschreibung des Szenarios und die zugehörigen Erläuterungen in Kapitel 6 im Buch.

Zur Bearbeitung dieses Praxisfalls benötigen Sie einen SAP-S/4HANA-Mandanten mit dem Modellunternehmen Global Bike in der Version 4.1.

#### **Ihre persönliche LEARN-Nummer**

Beachten Sie (wie immer), dass Sie stets die drei Hashtags ### durch Ihre persönliche LEARN-Nummer ersetzen. Das Gleiche gilt für die in den Screenshots verwendete Nummer 000, die die LEARN-Nummer des Demobenutzers kennzeichnet. Entsprechend ist diese Nummer ebenfalls durch Ihre persönliche LEARN-Nummer zu ersetzen.

#### **Textformatierung in der Aufgabenbeschreibung**

Bitte berücksichtigen Sie bei der Bearbeitung des Praxisfalls auch die folgenden Hinweise zur Textformatierung in der Aufgabenbeschreibung:

- Feldname oder Buttonname: **fett** formatiert
- Beschreibung oder Zahlenwerteingabe: Standardformatierung
- Freitexteingabe: »Standardformatierung in Anführungszeichen«
- Schlüsselwert oder Auswahl von Listeneinträgen: *kursiv* formatiert

## **Inhaltsverzeichnis**

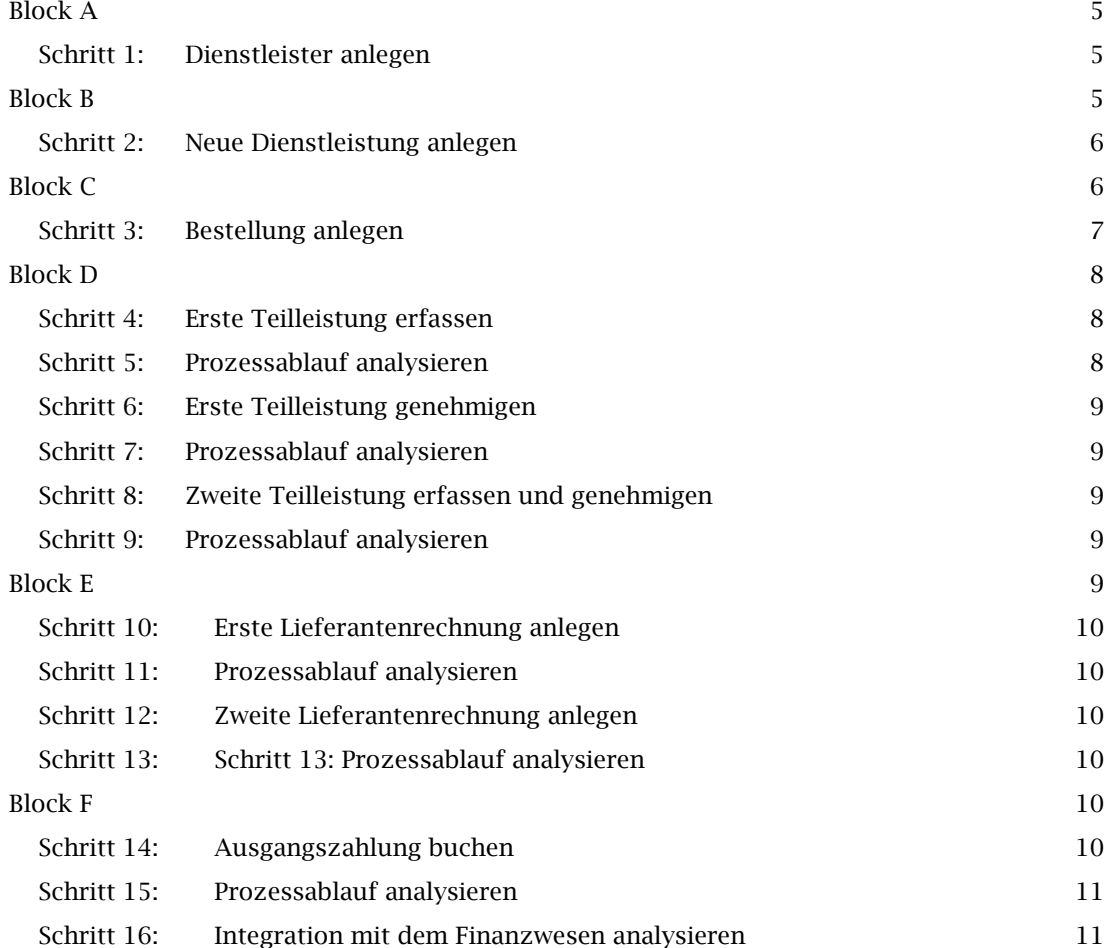

#### **Arbeitsauftrag**

Setzen Sie die in Abschnitt 5.8.1 im Buch skizzierte Szenariobeschreibung in Ihrem SAP-System um. Bearbeiten Sie hierfür die auf den Folgeseiten beschriebenen Aufgabenblöcke A bis F.

#### Stornieren von Buchungen

Sollte es erforderlich sein, abgeschlossene Buchungen rückgängig zu machen, erhalten Sie in der Aufgabenbeschreibung des jeweiligen Schritts einen Hinweis auf die Fiori-Apps für die zugehörigen Storni.

 $[] \centering \includegraphics[width=0.47\textwidth]{figs/fig_14-11-100}} \caption{The 1000 of the 1000 of the$ 

# **Block A**

Legen Sie den Dienstleister "Systemhaus Smart & Clever" als Geschäftspartner mit den GP-Rollen Lieferant und Kreditor an. Der Dienstleister ist ansässig in der Bahnhofstr. 103 in 69115 Heidelberg und zahlt stets sofort und ohne Abzug.

### **Schritt 1: Dienstleister anlegen**

Legen Sie den Dienstleister als neuen Geschäftspartner an, indem Sie wie folgt vorgehen:

- 1. Öffnen Sie die Fiori-App Geschäftspartnerstammdaten verwalten. Diese ist im Fiori Launchpad z. B. über folgenden Pfad verfügbar: Materialwirtschaft • Vertragssachbearbeiter • Geschäftspartnerstammdaten verwalten
- 2. Legen Sie den Dienstleister als Geschäftspartner mit dem Gescha**̈**ftspartnertyp Organisation an. Im Fenster Organisation anlegen geben Sie folgende Daten ein:

*Fiori-App: Geschäftspartnerstammdaten verwalten* 

- **Anrede Organisation: Firma**
- Name 1: "Systemhaus Smart & Clever"
- Straße: "Bahnhofstr.", Hausnummer: 103
- Postleitzahl: 69115, Ort: "Heidelberg"
- Land: Deutschland
- ˗ Region: Baden-Württemberg
- Sprache: Deutsch
- 3. In der Sicht Neuer Gescha**̈**ftspartner wählen Sie den Bereich Grunddaten und ergänzen ### als Suchbegriff 1.
- 4. Wählen Sie den Bereich Rollen und erweitern Sie den Geschäftspartner im Feld Gescha**̈**ftspartnerrolle um *FLVN01* (Lieferant). Bearbeiten Sie die Daten für diese GP-Rolle. Wählen Sie den Bereich Einkaufsorganisationen und legen eine Einkauforganisation an. In der Sicht Neue Einkaufsorganisation geben Sie die folgenden Daten ein:
	- Einkaufsorganisation: Global Bike Germany
	- ˗ Auftragswa**̈**hrung: *EUR* (Europäischer Euro)
	- Zahlungsbedingungen: sofort zahlbar ohne Abzug
- 5. Navigieren Sie zurück in der Sicht Neuer Gescha**̈**ftspartner. Wählen Sie den Bereich Rollen und erweitern Sie den Geschäftspartner um die Geschäftspartnerrolle Kreditor. Bearbeiten Sie die Daten für diese GP-Rolle. Wählen Sie den Bereich Buchungskreise und legen Sie einen Buchungskreis an. In der Sicht Neuer Buchungskreis geben Sie folgende Daten ein:
	- Buchungskreis: Global Bike Germany GmbH
	- ˗ Abstimmkonto: Verbindlichkeiten aus Lieferungen und Leistungen
	- Zahlungsbedingungen: sofort zahlbar ohne Abzug

### **Block B**

Legen Sie für das Werk Heidelberg die Dienstleistung "IT-Beratung" als Lean-Service mit der Nummer ITCO1### im Materialstamm an. Diese Dienstleistung wird von Global Bike nur für den Einkauf und in der Buchhaltung verwendet und in der Basismengeneinheit Stunden erfasst.

### **Schritt 2: Neue Dienstleistung anlegen**

Um eine neue Dienstleistung anzulegen, gehen Sie wie beschrieben vor:

1. Öffnen Sie die Fiori-App Produktstammdaten verwalten. Diese ist im Fiori Launchpad z. B. *Produkt*über folgenden Pfad verfügbar: Materialwirtschaft • Lagervorarbeiter • Produktstamm-*stammdaten*  daten verwalten *verwalten* 

- 2. Im Fenster Stammdatensatz anlegen geben Sie folgende Daten ein:
	- ˗ Produktnummer: *ITCO1###*
	- ˗ Produktart: Dienstleistungsprodukt
	- ˗ Basismengeneinheit: Stunden
	- ˗ Produktgruppe: Dienstleistungen

Klicken Sie anschließend auf den Button OK. Es öffnet sich die Sicht Neuer Stammdatensatz.

- 3. Im Bereich Allgemeine Informationen navigieren Sie in den Teilbereich Beschreibungen. Legen Sie folgende Beschreibungen an:
	- Sprache: Deutsch, Produkt: "IT-Beratung ###"
	- Sprache: Englisch, Produkt: "IT Consulting ###"
- 4. Navigieren Sie zum Bereich Texte und legen Sie folgenden Text für den Einkauf an:
	- Sprache: Deutsch
	- ˗ Text: Die Dienstleistung IT-Beratung dient der regelmäßigen Überprüfung und Aktualisierung unserer Rechnersysteme durch ein externes Beratungsunternehmen.
- 5. Navigieren Sie zu dem Bereich Werke und legen Sie folgende Daten auf Werksebene an:
	- Werk: Plant Heidelberg
	- ˗ Einkäufergruppe: Europe

Klicken Sie anschließend auf Übernehmen, um in die vorherige Sicht zurückzukehren.

- 6. Navigieren Sie zu dem Bereich Bewertungskreise und legen Sie folgende Daten auf Ebene des Bewertungskreises an:
	- ˗ Bewertungskreis: *HD00*
	- ˗ Bewertungsklasse: Dienstleistungen
	- ˗ Bestandspreis: 120 EUR

Speichern Sie Ihre Eingaben.

# **Block C**

Legen Sie genau eine Bestellung an, mit der Sie zwei Dienstleistungen beim Systemhaus Smart & Clever für das Werk Heidelberg bestellen:

- Eine Bestellposition: 8 Stunden Lean-Service IT-Beratung zu je 120,00 EUR (netto).
- Eine Limitposition: Mitarbeiterschulungen mit einem erwarteten Wert von 2.000,00 EUR (netto) und einem Gesamtlimit von 3.000,00 EUR (netto). Es werden keine Wareneingänge erfasst, und es findet keine wareneingangsbezogene Rechnungsprüfung statt.

Beide Positionen werden über das Sachkonto mit der Bezeichnung "Fremdleistungen" kontiert und über die Kostenstelle EUPC1000 verrechnet. Es wird keine Vorsteuer berücksichtigt. Wählen Sie jeweils Leistungserbringungszeiträume zwischen heute und einem Datum in der Zukunft.

*Fiori-App:* 

### **Schritt 3: Bestellung anlegen**

Bestellen Sie die beschriebenen Dienstleistungen.

1. Öffnen Sie die Fiori-App Bestellungen verwalten. Diese App ist im SAP Fiori Launchpad *Bestellungen*  z. B. über folgenden Pfad verfügbar: Materialwirtschaft • Einkäufer • Bestellungen ver-*verwalten* walten

Klicken Sie auf Anlegen.

- 2. In der Sicht Neue Bestellung geben Sie im Bereich Allgemeine Informationen die folgenden Daten ein:
	- ˗ Bestellart: Normalbestellung
	- ˗ Lieferant: Nummer Ihres Lieferanten Systemhaus Smart & Clever, den Sie in Schritt 1 anlegt haben
	- ˗ Währung: EUR (europäischer Euro)
	- Einkäufergruppe: Europe
	- Einkaufsorganisation: Global Bike Germany
	- Buchungskreis: Global Bike Germany GmbH
- 3. Im Bereich Positionen klicken Sie auf Anlegen und fügen die IT-Beratung mit den folgenden Angaben als Bestellposition hinzu:
	- Material: Materialnummer Ihrer Dienstleistung, die Sie in Schritt 2 angelegt haben
	- Werk: Plant Heidelberg
	- ˗ Bestellmenge: *8* Stunden
	- ˗ Bestellnettopreis: 120 EUR
- 4. Klicken Sie auf den Button  $\sum$  und ergänzen Sie die folgenden Positionsdetails:
	- ˗ Kontierungstyp: Kostenstelle
	- Im Bereich Einteilungen editieren Sie die bereits vorangelegte Einteilungsposition. Für diese Einteilungsposition geben Sie den Leistungserbringungszeitraum ein. Dieser startet heute und endet am letzten Tag des nächsten Monats.
	- ˗ Im Bereich Kontierung wählen Sie im Feld Sachkonto das Konto *Fremdleistungen*.
	- Klicken Sie auf den Button  $\Box$  und geben Sie im Feld **Kostenstelle** *EUPC1000* (Beschaffungskosten) ein.
	- Klicken Sie zweimal auf Übernehmen, um in das Fenster Neue Bestellung zurückzukehren.
- 5. Im Bereich Limitpositionen klicken Sie auf Anlegen und fügen die Mitarbeiterschulungen mit den folgenden Angaben als Bestellposition hinzu:
	- Kurztext: "Mitarbeiterschulung"
	- ˗ ErwartWert: 2000 EUR
	- ˗ Gesamtlimit: 3000 EUR
	- ˗ Kontierungstyp: Kostenstelle
	- ˗ Produkttypgruppe: Dienstleistung
	- Werk: Plant Heidelberg
- 6. Klicken Sie auf den Button  $\sum$  und ergänzen Sie die folgenden Positionsdetails:
	- Im Bereich Prozesssteuerung entfernen Sie die Haken aus den Checkboxen Wareneingang und Wareneingangsbezogene Rechnungsprüfung.

*Fiori-App:* 

- Im Bereich Einteilungen editieren Sie die bereits vorangelegte Einteilungsposition. Für diese Einteilungsposition geben Sie den Leistungserbringungszeitraum ein. Dieser startet heute und endet am letzten Tag des übernächsten Monats.
- ˗ Im Bereich Kontierung geben Sie im Feld Sachkonto Fremdleistungen ein.
- Klicken Sie auf den Button  $\geq$  und geben Sie im Feld **Kostenstelle** *EUPC1000* (Beschaffungskosten) ein.
- Klicken Sie zweimal auf Übernehmen, um in das Fenster Neue Bestellung zurückzukehren.
- 7. Speichern Sie die Bestellung.

# **Block D**

Die Dienstleistung "IT-Beratung" wird in zwei Teilleistungen erbracht. Erfassen und genehmigen Sie die erste Teilleistung, dann die zweite Teilleistung:

- Erste Teilleistung: Der Dienstleister hat die IT-Systeme von Global Bike analysiert. 5 Stunden werden zurückgemeldet.
- Zweite Teilleistung: Der Dienstleister hat Software-Updates auf den IT-Systemen installiert. 3 Stunden werden zurückgemeldet.

### **Schritt 4: Erste Teilleistung erfassen**

Das Systemhaus Smart & Clever hat die IT-Systeme von Global Bike in Heidelberg analysiert. *Fiori-App:*  Erfassen Sie diese erste Teilleistung. *Leistungs-*

- 1. Öffnen Sie die App Leistungserfassungsblätter verwalten Lean Services. Diese App ist *erfassungs*im App Finder verfügbar. Klicken Sie auf Anlegen. *blätter*
- 2. In der Ansicht Neues Leistungserfassungsblatt geben Sie im Bereich Allgemeine Informa-*verwalten*  tionen folgende Daten ein:
	- Name des Leistungserfassungsblatts: "Teilleistung ###-1"
	- ˗ Bezugsbestellung: Nummer der Bestellung, die Sie in Schritt 3 angelegt haben.
- 3. Im Bereich Positionen fügen Sie die IT-Beratung ### als Bestellposition ein. Ergänzen Sie folgende Angaben:
	- Erbringungsdatum: heutiges Datum
	- Zurückgemeldete Menge: 5 Stunden
- 4. Im Bereich Notizen geben Sie im Feld Kopftext (1) ein: "IT-Systeme analysiert".
- 5. Klicken Sie auf Anlegen.

### **Schritt 5: Prozessablauf analysieren**

Analysieren Sie den aktuellen Status der Bestellung.

1. Öffnen Sie die App Bestellungen verwalten. Diese ist im Fiori Launchpad z. B. über folgen-*Bestellungen*  den Pfad verfügbar: Materialwirtschaft • Einkäufer • Bestellungen verwalten *verwalten* 

Öffnen Sie die Bestellung, die Sie in Schritt 3 angelegt haben.

- 2. Im Bereich **Positionen** klicken Sie auf den Button  $\geq$ , um die Details zu Position 10 anzuzeigen.
- 3. Im Bereich Prozessablauf analysieren Sie alle erzeugten Belege und deren jeweiligen Status.

*Fiori-App:* 

### **Schritt 6: Erste Teilleistung genehmigen**

Genehmigen Sie die erste Teilleistung.

1. Öffnen Sie die Fiori-App Leistungserfassungsblätter verwalten – Lean Services. Diese *Fiori-App*  App ist im App Finder verfügbar. Öffnen Sie das Erfassungsblatt, das Sie in Schritt 4 ange-*Leistungs*legt haben. *erfassungs-*

2. Klicken Sie auf den Button Zur Genehmigung senden. Aktualisieren Sie Ihren Browser, um *blätter verwalten*  die automatische Änderung des Genehmigungsstatus wahrzunehmen.

#### **Schritt 7: Prozessablauf analysieren**

Wiederholen Sie Schritt 5, um den aktuellen Status der Bestellung zu analysieren.

#### **Schritt 8: Zweite Teilleistung erfassen und genehmigen**

Das Systemhaus Smart & Clever hat Software-Updates auf den IT-Systemen von Global Bike in Heidelberg installiert. Erfassen Sie diese zweite (und letzte) Teilleistung und genehmigen Sie diese.

- 1. Öffnen Sie die Fiori-App Leistungserfassungsblätter verwalten Lean Services. Diese *Fiori-App*  App ist im App Finder verfügbar. Klicken Sie auf Anlegen. 2. Im Fenster Neues Leistungserfassungsblatt geben Sie folgende Daten ein: *Leistungserfassungs-*
	- Name des Leistungserfassungsblatts: "Teilleistung ###-2"
	- ˗ Bezugsbestellung: Nummer der Bestellung, die Sie in Schritt 3 angelegt haben
- 3. Im Bereich Positionen fügen Sie die IT-Beratung ### als Bestellposition ein. Ergänzen Sie folgende Angaben:
	- ˗ Erbringungsdatum: heutiges Datum
	- Zurückgemeldete Menge: 3 Stunden
- 4. Im Bereich Notizen geben Sie im Feld Kopftext (1) ein: "Software-Updates installiert".
- 5. Klicken Sie auf den Button Anlegen und danach auf den Button Zur Genehmigung senden. Aktualisieren Sie Ihren Browser, um die automatische Änderung des Genehmigungsstatus wahrzunehmen.

### **Schritt 9: Prozessablauf analysieren**

Wiederholen Sie Schritt 5, um den aktuellen Status der Bestellung zu analysieren.

# **Block E**

Der Dienstleister schickt zwei Rechnungen. Legen Sie diese Lieferantenrechnungen an:

- Erste Lieferantenrechnung: Umfasst beide in Block D genehmigten Teilleistungen. Für diese beiden Teilleistungen fordert der Dienstleister zusammen 960,00 EUR (netto). Zudem fordert er einen Betrag von 1.200,00 EUR (netto) für eine durchgeführte Mitarbeiterschulung (es handelt sich um einen Grundkurs).
- Zweite Lieferantenrechnung: Der Dienstleister fordert einen Betrag von 1.000,00 EUR (netto) für eine weitere Mitarbeiterschulung (Fortgeschrittenenkurs).

In beiden Rechnungen wird keine Vorsteuer berücksichtigt.

*blätter verwalten* 

### **Schritt 10: Erste Lieferantenrechnung anlegen**

Legen Sie die erste Lieferantenrechnung an.

- 1. Öffnen Sie die Fiori-App Lieferantenrechnung anlegen. Diese ist im SAP Fiori Launchpad *Fiori-App*  z. B. über folgenden Pfad verfügbar: Materialwirtschaft • Debitorenbuchhalter • Liefe-*Lieferanten*rantenrechnung anlegen
- 2. Im Bereich Allgemeine Informationen geben Sie folgende Daten ein:
	- ˗ Buchungskreis: Global Bike Germany GmbH
	- ˗ Bruttobetrag: 2160,00 EUR
	- ˗ Rechnungsdatum und Buchungsdatum: heutiges Datum
	- ˗ Rechnungsteller: Nummer Ihres Geschäftspartners Systemhaus Smart & Clever, den Sie in Schritt 1 anlegt haben.
- 3. Im Bereich Einkaufsbelegreferenzen geben Sie folgende Daten ein:
	- ˗ Referenzbelegtyp: Bestellung/Lieferplan
	- ˗ Bestellung/Lieferplan: Nummer der Bestellung, die Sie in Schritt 3 angelegt haben
	- ˗ In Spalte Rechnungsposition selektieren Sie alle Positionen.
	- ˗ In Spalte Betrag tragen Sie 1.200,00 EUR für die Mitarbeiterschulung ein.
	- ˗ In Spalte Steuerkennzeichen wählen Sie den Feldwert *Kein Steuervorgang* für alle Rechnungspositionen.
	- Klicken Sie auf den Button  $\geq$ , um die Details zur Position Mitarbeiterschulung zu öffnen. Geben Sie "Grundkurs" als Positionstext ein. Kehren Sie zurück zur Lieferantenrechnung.
	- Buchen Sie die Lieferantenrechnung, indem Sie auf Buchen klicken.

#### **Schritt 11: Prozessablauf analysieren**

Wiederholen Sie Schritt 5, um den aktuellen Status der Bestellung zu analysieren. Berücksichtigen Sie dabei beide Bestellpositionen.

#### **Schritt 12: Zweite Lieferantenrechnung anlegen**

Legen Sie die zweite (und letzte) Lieferantenrechnung an. Hierzu wiederholen Sie Schritt 10, jedoch erfassen Sie nur einen Betrag von 1.000,00 EUR (netto) für die erweiterte Limitposition. Dieser Betrag wird für den Fortgeschrittenenkurs gefordert.

#### **Schritt 13: Schritt 13: Prozessablauf analysieren**

Wiederholen Sie Schritt 5, um den aktuellen Status der Bestellung zu analysieren. Berücksichtigen Sie dabei beide Bestellpositionen.

### **Block F**

Buchen Sie genau eine Ausgangszahlung zu den beiden Lieferantenrechnungen, die Sie in Block E angelegt haben.

### **Schritt 14: Ausgangszahlung buchen**

Buchen Sie die Ausgangszahlung zu den beiden Lieferantenrechnungen, die Sie in den Schritten 10 und 12 angelegt haben.

- 1. Öffnen Sie die Fiori-App Ausgangszahlung buchen. Diese ist im Fiori Launchpad z. B. über *Fiori-App*  folgenden Pfad verfügbar: Materialwirtschaft • Debitorenbuchhalter • Ausgangszahlung *Ausgangs*buchen *zahlung*
- 2. Im Bereich Allgemeine Informationen geben Sie folgende Daten ein:

*buchen* 

- Buchungskreis: Global Bike Germany GmbH
- ˗ Buchungsdatum: heutiges Datum
- Buchungsbelegdatum: heutiges Datum
- Buchungsbelegart: Kreditorenzahlung
- Referenz: "IT-Beratung ###"
- 3. Im Bereich Bankdaten geben Sie folgende Daten ein:
	- Sachkonto: Nummer des Kontos Bank
	- **Betrag:** 3160,00
	- ˗ Währung: EUR (europäischer Euro)
- 4. Im Bereich Auswahl offener Posten geben Sie folgende Daten ein:
	- ˗ Kontoart: Kreditor
	- ˗ Konto-ID: Nummer Ihres Geschäftspartners Systemhaus Smart & Clever, den Sie in Schritt 1 anlegt haben
	- ˗ Klicken Sie Posten anzeigen.
- 5. Im Bereich Offene Posten klicken Sie für beide angezeigten Buchungsbelege jeweils auf Ausgleichen. Buchen Sie die Ausgangszahlung.

### **Schritt 15: Prozessablauf analysieren**

Wiederholen Sie Schritt 5, um den aktuellen Status der Bestellung zu analysieren. Berücksichtigen Sie dabei beide Bestellpositionen.

### **Schritt 16: Integration mit dem Finanzwesen analysieren**

Analysieren Sie die Integration zwischen dem Anwendungsbereich Einkauf und Beschaffung und dem Finanzwesen.

- 1. Öffnen Sie die Fiori-App Belegfluss anzeigen. Diese App ist im App Finder verfügbar.
- 2. Geben Sie folgende Daten ein:

*Fiori-App Belegfluss anzeigen* 

- Belegart: Einkaufsbeleg
	- ˗ Einkaufsbeleg: Nummer der Bestellung, die Sie in Schritt 3 angelegt haben
- 3. Klicken Sie auf Start, um den operativen Belegfluss und den Hauptbuchbelegfluss anzuzeigen.
- 4. Analysieren Sie, welche Hauptbuchbelege durch welche operativen Belege erzeugt wurden.
- 5. Zeigen Sie die Hauptbuchbelege in der T-Konto-Sicht an.